# How do I register a head office and associate its organizations?

This document applies to you if you are a Canadian or international head office that submits bills for your organizations or, you are an organization that is not necessarily a head office but nonetheless submits bills for other organizations. Registering a head office and associating your organizations will allow you to submit bills from a single account.

### **Part 1:** Register your head office and associate its organizations.

### **Step 1:** Gather your information.

You will need the address and business information for the head office. You will also need to associate at least one (and ideally all) of your organizations to complete the head office registration. You will need to have your organizations' names and the TELUS or the WSIB Provider IDs. These IDs were included in the welcome package. The TELUS ID is also displayed under the My Account  $\left(\begin{array}{c}\textcircled{0}\\ \textcircled{0}\end{array}\right)$  menu of the provider portal.

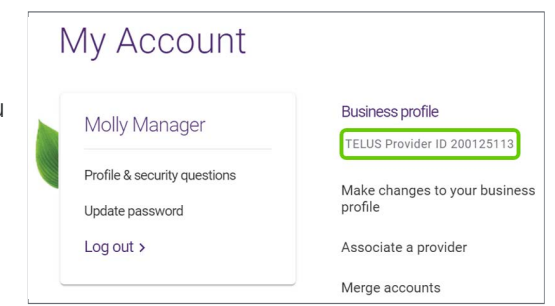

### Provider registration Welcome to TELUS Health!

Select a registration type **Head Office** If you represent the head office of an organization, you **C**reanization If you represent a hospital, clinic, private office, or other provide details to register the organization, have the op Independent providers

If you are an independent provider and not registering Next

### **Step 2: Access the TELUS registration** website.

Access registration website: <https://wsibregistration.telushealth.com/en/>

Select the option to register a Head Office and select Next.

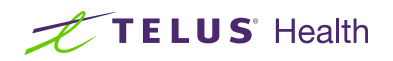

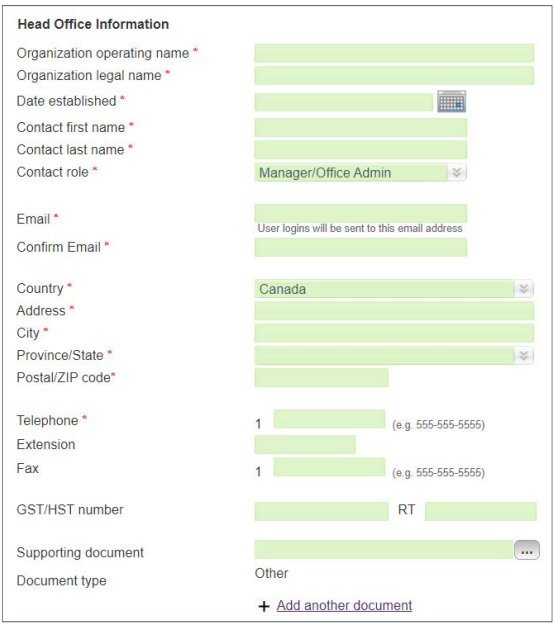

### **Step 3:** Enter the information for your head office.

Complete the information for your head office, mandatory

fields are indicated with a red asterisk. \*

The Postal / ZIP code is only mandatory if your country is Canada or the United States.

If you have documents to support your registration such as a statement of incorporation, use the browse button to the right of the Supporting document field to upload your document. You can upload up to three documents of no more than 5 MB each. You may upload the following file types: JPG, PDF, GIF, TIFF, DOC, DOCX.

For each document, use the Document Type drop-down to select WSIB document or Other.

# **Step 4:** Enter the information for your account's user.

Complete the information for the main user of the account. The mandatory fields are indicated with a red asterisk. The first and last name, role and email will be completed for you with the information entered on the first screen. You can change the name and email fields to register an additional user if you wish.

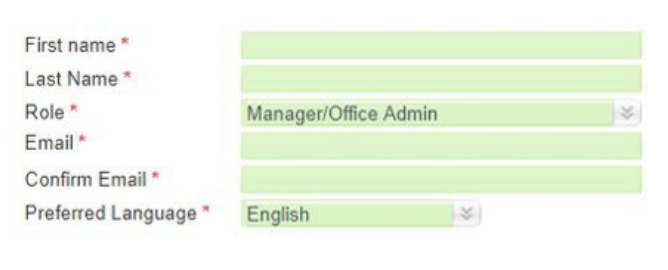

# **Step 5: Associate your organizations.**

The last step of registration is to associate your organization(s). Enter the organization's name and either the TELUS or the WSIB Provider ID. After you select Save, you'll have the option to associate another organization.

Select Save & Continue to move to the final step once you have associated all of your organizations.

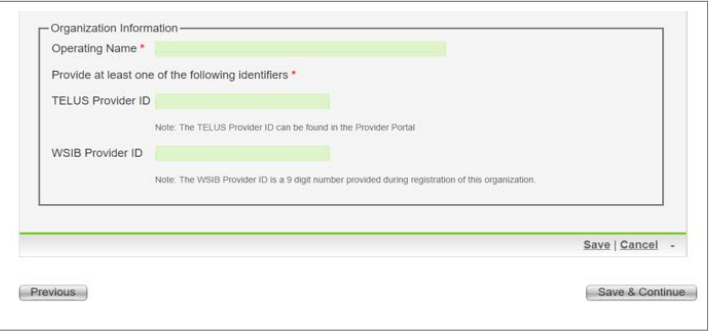

# **Step 6: Review your** information and submit.

Review your information. If you need to make any changes, select Edit on the appropriate section. When you are satisfied with your information, select Submit Registration.

#### Provider registration Associate<br>Organisation **Head Office**  $\Rightarrow$ **Submission Preview** Please review your submission carefully before submitting. To see the complete details and/or edit them, click on the Edit buttons Requested Service: WSIB eServices Head office information Organization operating name: ABC Corporation Organization legal name: ABC Corporation Date established:<br>Contact first name: 19/11/2019 Molly Manager<br>Manager/Office Admin Contact last name: Contact role: Email: molly.manager@abccorp.com Telephone:  $(416) 655 - 3838$ Fax: Country: Canada 123 Main Street Address: City: Toronto Province/State: Ontario<br>M6S 3H7 Postal/ZIP code: **GST/HST Number:** Additional Comments Edit Head Office Information Head office user First name:<br>Last name: Molly<br>Manager Manager<br>Manager/Office Admin<br>molly.manager@abccorp.com Role: Email: Preferred Language: English Edit Head Office User Associated organization(s) **Operating Name TELUS Provider ID** WSIB Provider ID 123456789 ABC Medical Centre Edit Organizations Submit Registration

### **Step 7: Record your** confirmation details.

You will receive a confirmation reference number for your request to register.

### Provider registration

#### Thank you!

The new profile request has been submitted and is being reviewed.

### 20200310\_2\_001

ENIFR

Help

You will receive an email confirming your registration and a welcome package which will include a user login to the Provider Portal<br>and a quick start guide. Processing time may take up to 5 business days.

Should you have any other questions, please contact us at provider.mamt@telus.com

Click here to view and print the terms and conditions<br>Click here to return to the first page of the provider registration form<br>Click here to return to telushealth.com

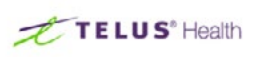

### Provider registration

Welcome to TELUS Health! To register for WSIB electronic billing via a secure online service, select the applicable provider type below. We will send you an email once your registration has been processed. See the browser requirements for this portal.

### Learn more

To access the complete registration website user guide, browse to the website as described in Step 2. The link to the complete user guide for the Registration Website is located in the top right-hand corner of the site.

# **Part 2:** Keep your associations up to date.

As your roster of organizations continues to grow, you can use the **Associate to an Organization** application in the Provider Portal to associate new organizations.

### **Step 1: Access the Associate to an** organization link.

Login to the provider portal and select the My Account icon and then select the Associate to an organization link under the My Account menu. You will need to know the organization's name and TELUS Provider ID to request the association.

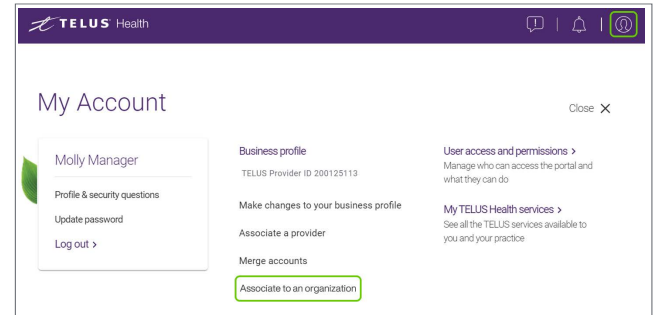

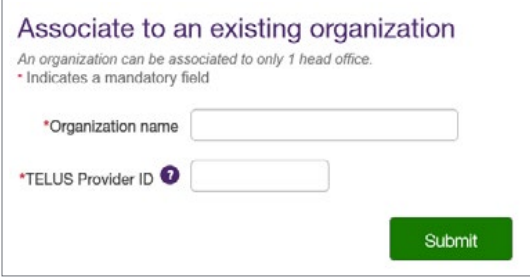

**Step 3: Confirmation.** 

You will receive a confirmation reference number. Select **Back to** Home if you have additional organizations to associate.

# **Step 2:** Enter the Organization name and TELUS Provider ID.

Enter the organization name and TELUS Provider ID. You can find the TELUS Provider ID as described in Part 1, Step 1.

### Select Submit.

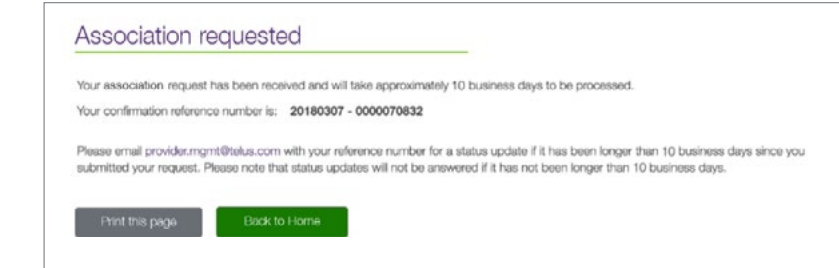

### Associate to an organization

If your clinic is one of multiple clinics managed by a central administration, you can create a head office account and associate the clinics to this office, then use the head office to bill on behalf of the clinics.

 $\Box$  Associate an organization user guide

### Learn more

To access the Associate to an organization user guide, browse to the application as described in Step 2. The user guide is located under the application header.

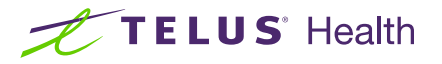